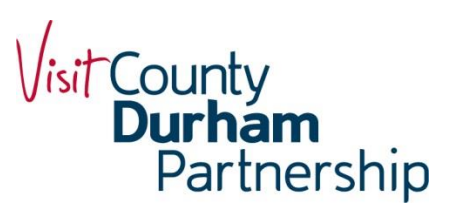

# Destine Extranet - Quick User Guide

This Quick User Guide will give you information on how to access and use the Extranet so you can update your product details on www.thisisdurham.com.

You will require your username and login\* - please read each section carefully to ensure that you are updating your listing information correctly.

*\*If you require a reminder of your username and/or login, please contact Pam Pedelty on Pam.Pedelty@visitcountydurham.org*

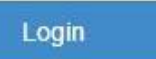

To access the Extranet please log on to: <https://extranet-destine.newmindets.net/App/Extranet/Login.aspx>

Input your username and password then press 'Login'.

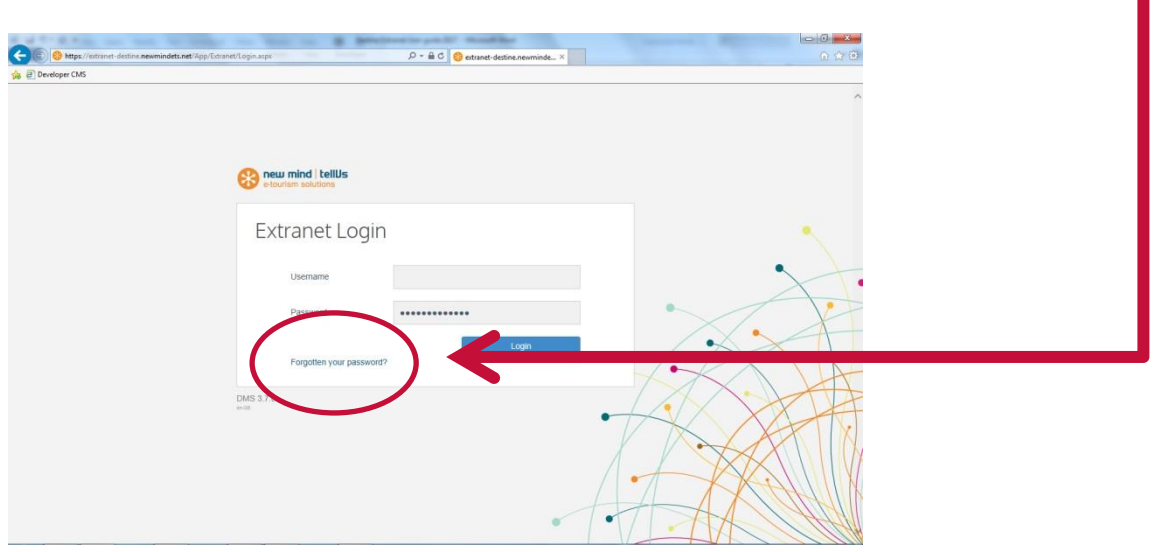

- Select the Product you want to update (you might have more than one)
- Then select 'Actions' and 'Edit product'

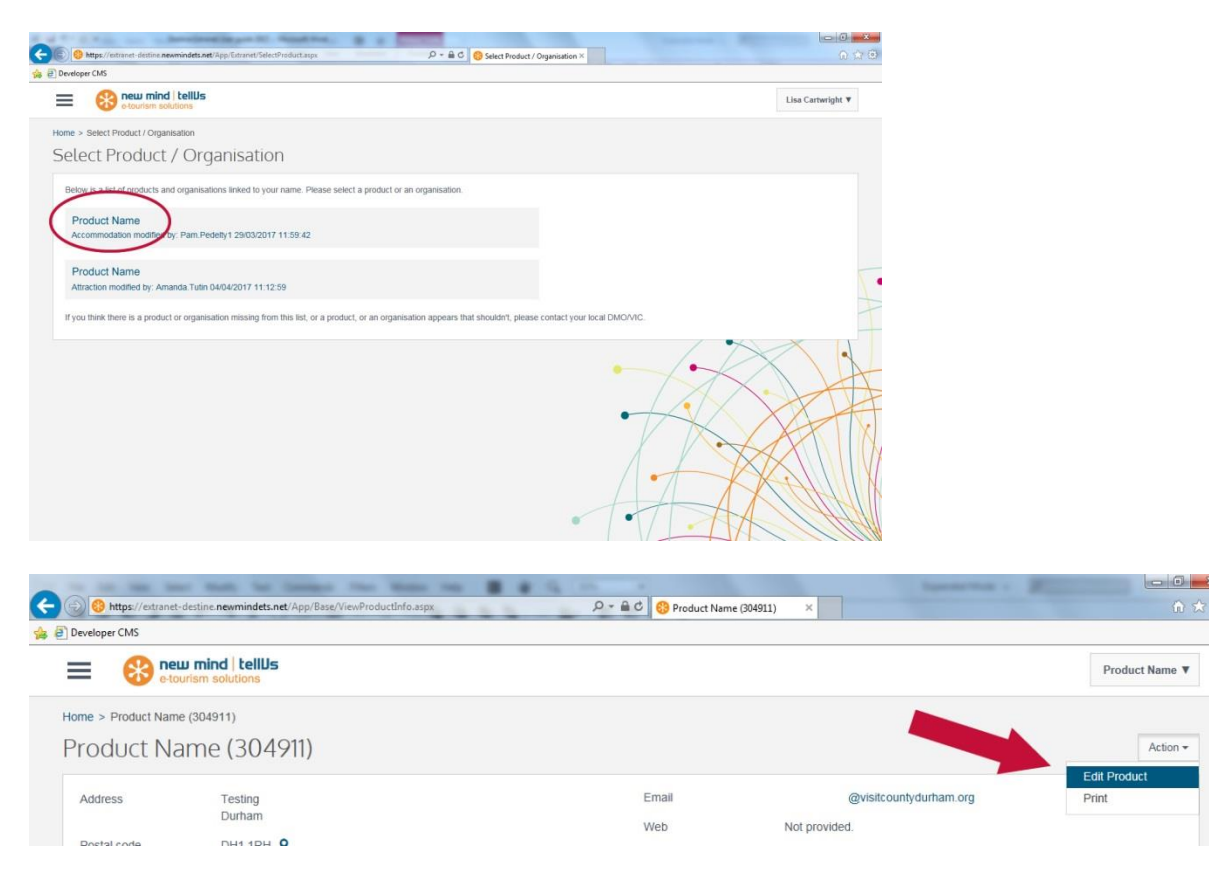

You will then see a screen with tabs to the left hand side which will allow you to edit your information.

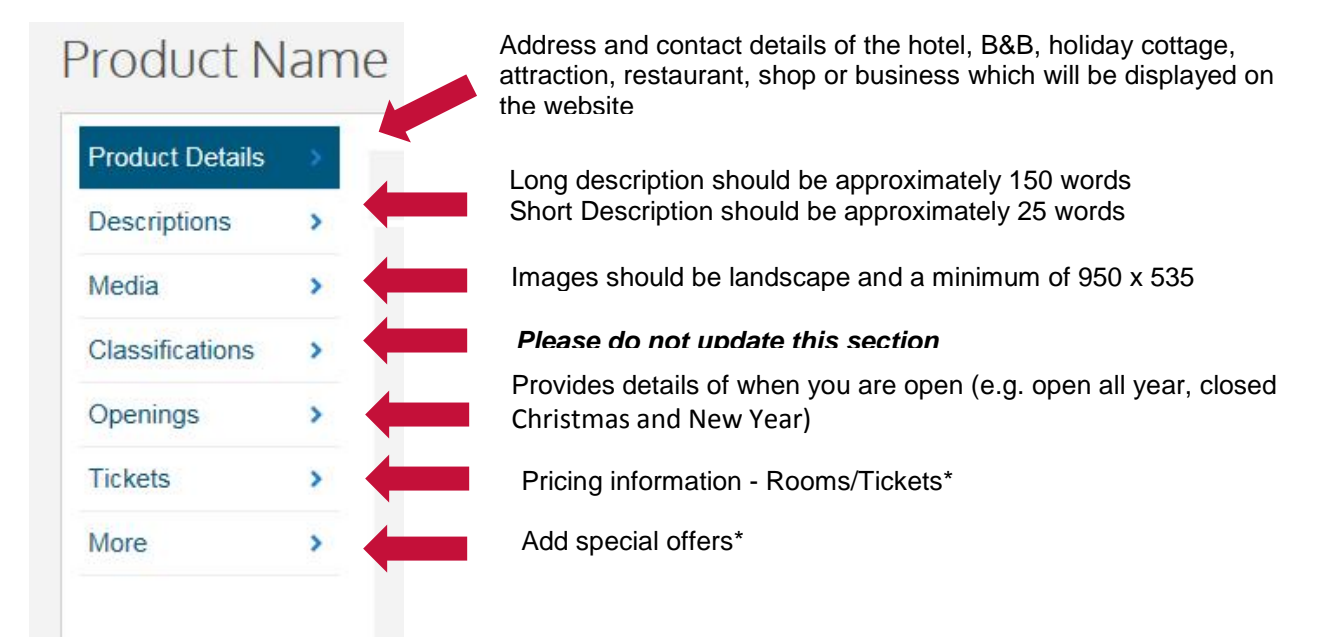

# **\*Rooms**

*(Rooms - Accommodation only)* This is the section where you add the number of rooms/units and minimum to maximum prices. Please ensure that you do not add more rooms than you actually have. If you have a room which can be used as a double or twin please name the room Double/Twin en suite rather than add a double and a twin room. In the following example there are 4 Double, 4 Twin and 2 Family rooms. You will see that the minimum occupancy is calculated to 10 rooms and maximum is 24 (total number of bed spaces in the B&B). You need to set the Price basis to 'Price per person' or 'Price per room', 'Room only' or 'B&B'.

To add the minimum and maximum prices for each room click on the 3 dots to the right of the room price basis and choose 'Edit prices'. You can then enter the minimum and maximum price for each room type.

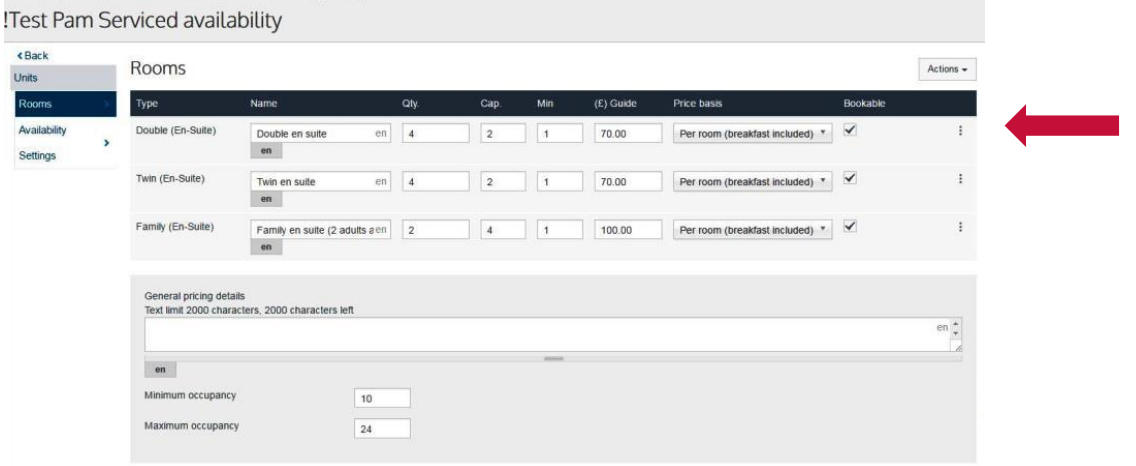

#### **\*Tickets**

To add a new ticket type, click on 'Actions', 'Add unit', then choose the ticket type from the drop down list. Give the ticket type a name (e.g. concessions), add a guide price (minimum price) and choose Price type 'per ticket type'. Save and close.

To add the minimum and maximum prices for each room/ticket, click on the 3 dots to the right of the room/ticket price basis and choose 'Edit prices'. You can then enter the minimum and maximum prices for each room/ticket type.

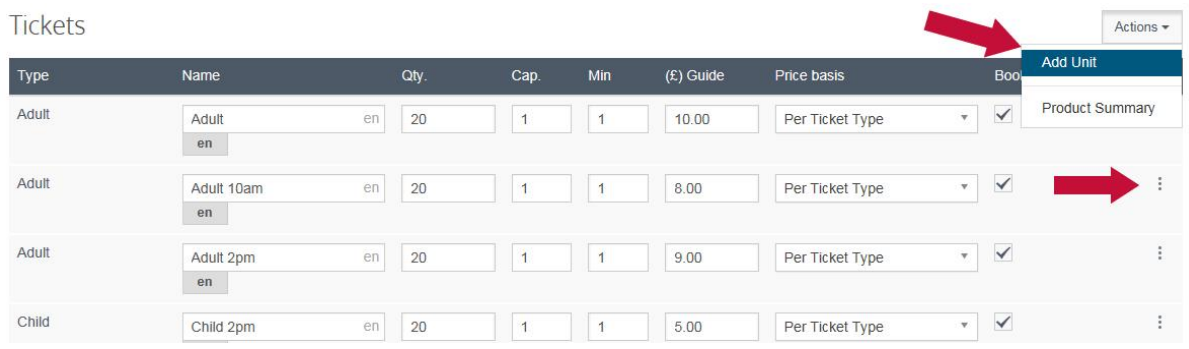

# **\*Adding Special Offers**

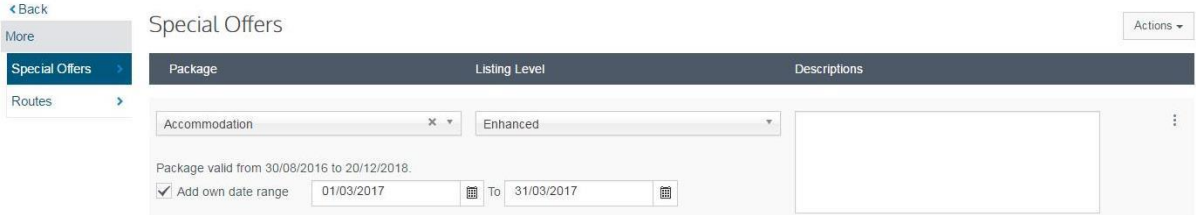

- To add a special offer, click 'More' then choose 'Special offers'
- Click 'Actions', 'Add special offer'
- Choose type of offer, listing level 'Enhanced' and add a date range

You can then add the offer to the description box in the following format:

- Name of offer (e.g. Spa Getaway / Spring Break)
- Add description of the offer
- Prices from
- Offer available: add the date range and any exclusions, e.g. 1 Feb-30 May subject to availability
- Call to book add telephone number and email
- Quote: This is Durham

#### **Saving Changes**

Once you have made your amendments to each section, you should save these by clicking the blue 'Save' button at the bottom right of the screen.

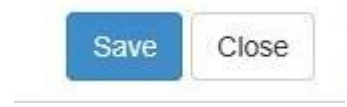

The changes that you save will then go through to a mediator at Visit County Durham to be checked and made live, so don't be concerned if you do not see the changes on www.thisisdurham.com straight away.

## **Additional Options and Help**

Click on the 3 horizontal lines at the top left of the screen if you want to go back to select another product, get online help with any part of the updating process (video guides) or to check the statistics for your product(s) on the site.

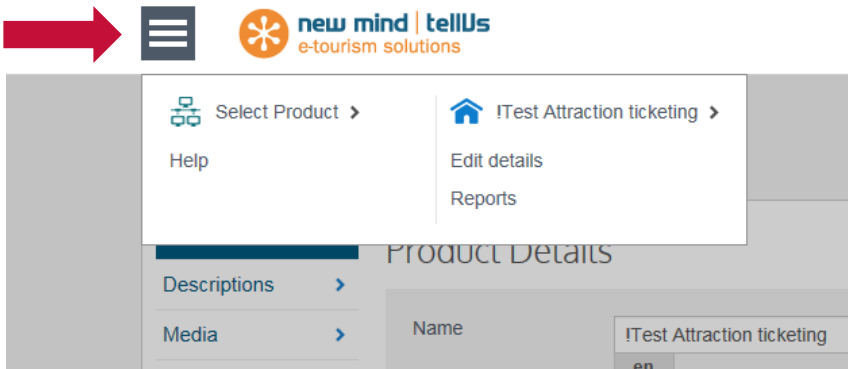

# **Reports**

- Choose 'Reports'
- Then select 'Provider statistics'
- Use the drop down boxes to add a date range (e.g. 1 Mar 2016-31 Mar 2017)
- Choose ATP-CD Website (filter by channel) then click 'Update'

The report will contain information on:

- The number of times your product details have been viewed
- The number of times your product has been emailed
- The number of times your location map was viewed
- The number of times your own website has been viewed

## **Still Need Help?**

This quick user guide is just a brief overview on how to use the Extranet to update your product record(s) on www.thisisdurham.com. For further assistance please contact Pam Pedelty on [Pam.Pedelty@visitcountydurham.org](mailto:Pam.Pedelty@visitcountydurham.org)